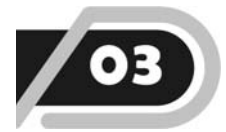

# **File Hacking**

Pada bab ini akan dibahas berbagai cara untuk menjebol password yang biasanya ada pada file, seperti password file Zip, Rar, Doc, Xls, dan Pdf.

#### 3.1 Teknik Pembuatan Password File Archive

Sebelum membahas cara menjebol password file Archive, mungkin ada baiknya jika kita mengetahui terlebih dahulu cara membuat password file Archive itu sendiri. Ada banyak sekali software Free ataupun berbayar yang bisa Anda manfaatkan untuk membuat file Archive beserta password-nya, antara lain Winzip, Winrar, 7Zip, dan sebangsanya. Namun yang dipraktikkan kali ini adalah cara membuat file Archive beserta password-nya dengan memanfaatkan software gratis yang bernama 7Zip. Berikut langkah-langkahnya:

1. Sebagai contoh, penulis akan menjadikan file dokumen yang bernama 'Rahasia' untuk diubah menjadi file Archive dengan memanfaatkan 7Zip.

|                                                                                      | I > Libraries > Documents > Penting                |
|--------------------------------------------------------------------------------------|----------------------------------------------------|
| File<br>Edit View Tools Help                                                         |                                                    |
| Organize $\star$ W Open $\star$ Share with $\star$                                   |                                                    |
| <b>Favorites</b><br>Desktop<br><b>Downloads</b><br><b>Recent Places</b><br>Libraries | <b>Documents</b><br>Penting<br>Ξ<br><b>RAHASIA</b> |
| - Documents<br>Music<br><b>Pictures</b><br>Videos                                    |                                                    |

*Gambar 3.1 File Sebelum Dikompres* 

- 2. Adapun cara menjadikan file Archive dengan memanfaatkan 7Zip sangatlah mudah, Anda cukup klik kanan file (ataupun folder) kemudian pilih **7Zip** dan klik **Add To Archive**.
- 3. Maka akan muncul seperti gambar berikut ini. Berilah nama file Archive pada kotak Archive atau Anda bisa juga membiarkan nama yang sudah ada. Selanjutnya pilih Format Archive, misalnya 7z, Zip, atau format lainnya (sebagai contoh penulis memilih format Zip).
- 4. Untuk memberikan password pada file Archive tersebut, silakan tulis password Anda pada kotak *Enter Password* dan ulangi lagi pada kotak *Reenter Password* (sebagai contoh penulis menggunakan password 123). Jika sudah, klik **OK**.

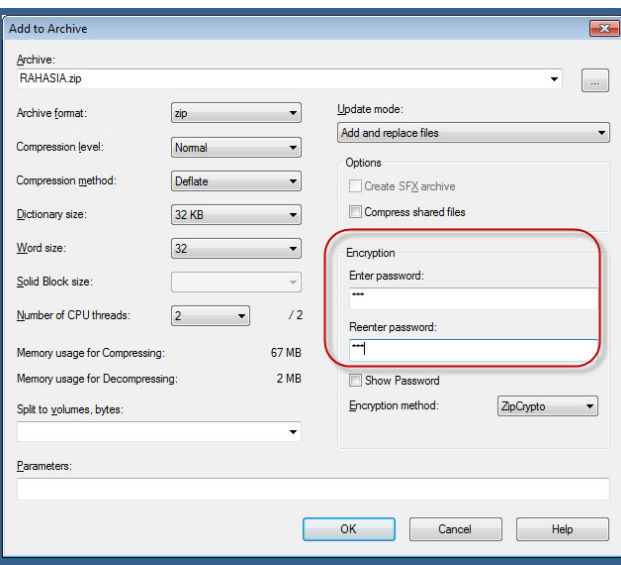

*Gambar 3.2 Memberikan Password File Archive* 

5. Berikut inilah tampilan file yang telah diubah menjadi format Archive tepatnya format Zip.

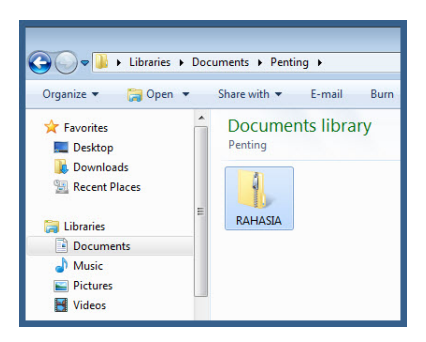

*Gambar 3.3 Tampilan File Setelah Dikompres* 

- 6. Untuk mengubah file Zip tersebut menjadi file aslinya (dokumen) kembali, maka kita perlu untuk melakukan Extract. Adapun cara mengekstrak file Zip tersebut cukup mudah, Anda hanya perlu mengklik kanan file dan pilih menu **7Zip** kemudian klik **Extract Here**.
- 7. Apabila file tidak diberi password maka proses ekstrak akan segera sukses dan file aslinya akan segera ditampilkan. Namun jika file Archive tersebut mempunyai password, maka kotak dialog password akan segera ditampilkan dan file tidak dapat melanjutkan proses ekstrak jika password belum dimasukkan secara benar.

| Elapsed time:             | 00:00:09              | Total size:                | 24 KB |
|---------------------------|-----------------------|----------------------------|-------|
| Remaining time:<br>Files: | $\alpha$              | Speed:<br><b>Processed</b> | OB    |
| Compression ratio:        | <b>Enter password</b> | <b>MESS</b> disze:         | OB    |
|                           | Enter password:       |                            |       |
| RAHASIA doc               |                       |                            |       |
|                           | Show password<br>m    |                            |       |
|                           |                       |                            |       |
|                           | OK                    | Cancel                     |       |
|                           |                       |                            |       |
|                           |                       |                            |       |

*Gambar 3.4 Mengekstrak File* 

Nah, sekarang Anda sudah mengetahui teknik pembuatan file Archive yang diberi password dan pertanyaannya adalah bagaimana cara menjebol password file Archive tersebut?

Penulis sangat yakin jika pembaca sekalian sering kali men-download file archive yang di dalamnya berisi Ebook, Dokumen, Software, dan lainlain, ketika diekstrak file tersebut mempunyai password. Sangat menjengkelkan bukan!

Untuk itulah, pada bagian selanjutnya akan dibahas berbagai software yang dapat Anda manfaatkan untuk menjebol password file Archive.

## 3.2 Advanced Archive Password Recovery

Advanced Archive Password Recovery merupakan salah satu software andal yang bisa Anda manfaatkan untuk menjebol password file Archive. Software ini termasuk golongan *Shareware*, tetapi Anda tidak perlu khawatir karena Anda masih dapat mencoba keandalannya dalam masa *Trial*. Berikut cara menggunakan software ini:

1. File installer software ini telah tersedia di dalam Bonus CD, silakan Anda instal seperti biasa. Dan apabila muncul kotak dialog Registrasi seperti pada gambar berikut ini, silakan Anda klik saja tombol **Try Unregistered Version** untuk mencobanya dalam masa Trial.

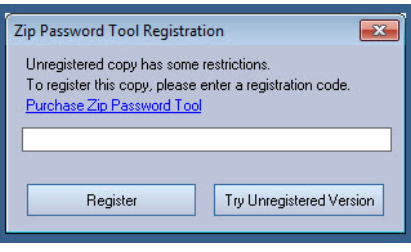

*Gambar 3.5 Kotak Dialog Registration* 

- 2. Maka akan segera muncul tampilan seperti gambar berikut ini. Pertama-tama, pada tab *Range* silakan Anda tentukan perkiraan password yang ada pada file tersebut.
- 3. Apabila Anda memperkirakan password-nya adalah angka, maka berikan tanda ceklis pada kotak **All Digits (0-9)**. Namun, jika Anda memperkirakan password-nya adalah huruf maka silakan

pilih **All Caps Latin** atau **All Small Latin**. Tetapi jika perkiraan Anda password-nya adalah gabungan antara angka dan huruf maka silakan beri tanda ceklis pada kotak All Digits dan All Caps/All Small. Pertanyaannya, lalu bagaimana jika kita benarbenar tidak bisa memperkirakan sama sekali terhadap password pada file tersebut?? Ehhmm…Anda cukup memberi tanda ceklis pada kotak **All Printable**, namun jika Anda memilih opsi ini maka proses Scanning akan semakin lama.

- *4.* Jika sudah, klik tab *Length* dan silakan Anda isi password minimal dan maksimalnya. Sebagai contoh, saya mengisinya minimal 1 dan maksimal 4. *(Catatan: apabila pada kotak maksimal Anda mengisinya terlalu banyak maka proses Scanning akan semakin lama.)*
- 5. Yang terakhir, silakan Anda klik **Open** dan buka file Archive yang ingin Anda jebol password-nya.

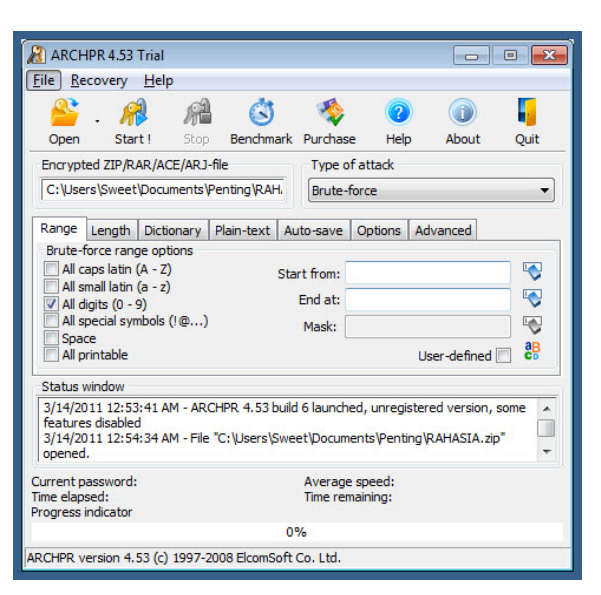

*Gambar 3.6 Tampilan Advanced Archive Password Recovery* 

6. Silakan tunggu beberapa saat, lama dari proses scanning sangat tergantung dari setting yang telah Anda buat dan tingkat kesulitan password pada file tersebut. Dan berikut inilah tampilan kotak dialog yang muncul setelah password pada file tersebut ditemukan. Terlihat password pada file Archive adalah '123'.

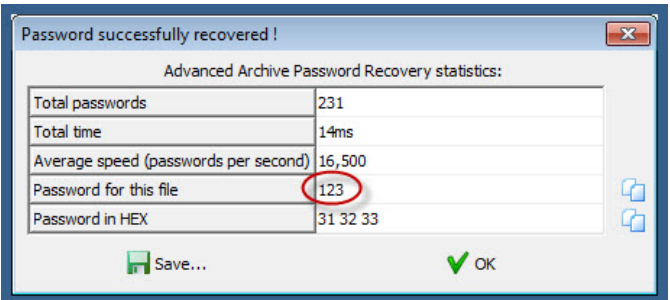

*Gambar 3.7 Password yang Telah Ditemukan* 

#### 3.3 Zip Password Tool

Software kedua yang bisa menjadi alternatif untuk menjebol file dalam format Zip adalah Zip Password Tool. Software ini juga termasuk *Shareware*, namun Anda masih bisa menggunakannya walaupun dalam keadaan *Trial*. Berikut cara menggunakannya:

- 1. Installer-nya juga telah tersedia di Bonus CD, silakan Anda instal seperti biasa. Apabila muncul kotak dialog registrasi, silakan Anda klik tombol **Try Unregistered Version**.
- 2. Silakan Anda buka file zip yang terproteksi dengan password dengan cara klik toolbar **Open** yang ada di sebelah kanan kotak *Zip File*. Kemudian silakan tentukan perkiraan password pada file tersebut dan tentukan pula password minimal dan maksimalnya pada bagian *Password Length*.
- 3. Untuk memulai melakukan Crack, silakan Anda klik tombol **Start** dan tunggulah hingga selesai.

| <b>Zip Password Tool</b>                                                     |                                                                 |                  |                                          | $\Box$ X<br>$\Box$       |  |
|------------------------------------------------------------------------------|-----------------------------------------------------------------|------------------|------------------------------------------|--------------------------|--|
| <b>3</b> Start                                                               | <b>2</b> Stop                                                   | $?$ Help         | <b>About</b>                             | Exit                     |  |
| ŝ<br>ZIP File C:\Users\Sweet\Documents\Penting\RAHASIA.zip                   |                                                                 |                  |                                          |                          |  |
| <b>Brute Force Mode</b>                                                      | Dictionary Mode                                                 | WinBAR Passwords |                                          |                          |  |
| Custom Charset --- >                                                         |                                                                 |                  |                                          | Password Length          |  |
| Specify the character set                                                    |                                                                 |                  | Min:                                     | 1<br>÷                   |  |
| $\triangledown$ Digits $[0-9]$<br>Small latin $(a - z)$                      | Caps latin $(A - Z)$<br><b>In the U</b><br>Special symbols [~!] | Space            | Max<br>All printable                     | $\hat{\mathbf{t}}$<br>4  |  |
|                                                                              |                                                                 |                  | <b>Start From</b>                        |                          |  |
|                                                                              |                                                                 |                  |                                          |                          |  |
|                                                                              |                                                                 |                  |                                          | ۰                        |  |
| 12:58:49 AM: Zip Password Tool started                                       |                                                                 |                  |                                          | Ξ                        |  |
| 12:59:10 AM: Unregistered version is detected! Please, register the program. |                                                                 |                  |                                          |                          |  |
| Current password:                                                            |                                                                 |                  | Current speed:                           |                          |  |
|                                                                              |                                                                 | 0%               |                                          |                          |  |
| Progress                                                                     | Time Elapsed: 00:00:00                                          |                  |                                          | Time Remaining: 00:00:00 |  |
| Zip Password Tool ver. 2.3 [unregistered]                                    |                                                                 |                  | Copyright © 2009 FDRLab [www.fdrlab.com] |                          |  |

*Gambar 3.8 Zip Password Tool* 

4. Berikut inilah tampilan kotak dialog yang muncul apabila password telah ditemukan.

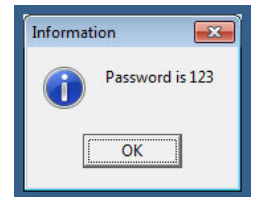

*Gambar 3.9 Password yang Telah Ditemukan* 

#### 3.4 Rar Password Recovery

Rar Password Recovery juga termasuk software mantap yang bisa digunakan untuk menjebol password file Rar. Installer-nya juga telah tersedia di Bonus CD dan Anda tinggal menginstalnya seperti biasa. Adapun cara menggunakannya sebagai berikut:

1. Klik menu Open dan buka file Rar yang akan Anda jebol password-nya. Pada tab *Brute Force* silakan Anda isi minimal dan maksimal jumlah password-nya pada bagian *Password Length* dan jangan lupa untuk menentukan juga perkiraan password pada bagian *Allowed Character*.

2. Klik **Start** untuk memulai proses scanning dan tunggulah hingga prosesnya selesai.

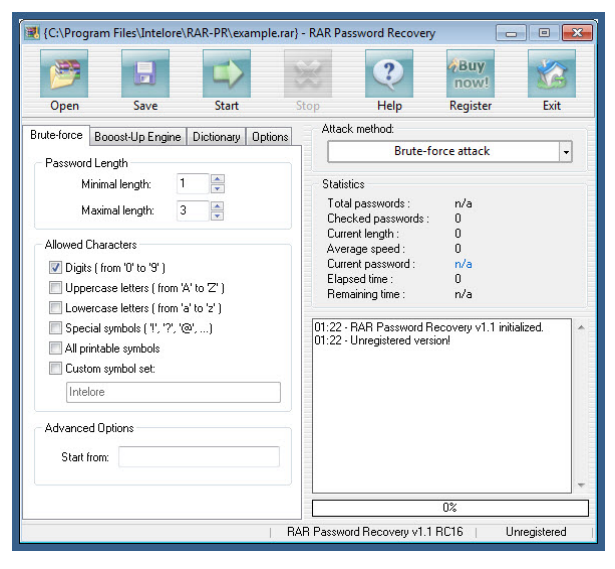

*Gambar 3.10 Rar Password Recovery* 

3. Oh ya, apabila muncul kotak dialog peringatan seperti gambar berikut ini, silakan Anda klik tombol **'I Want to try Rar Password Recovery before I buy it'** untuk mencoba software ini dalam masa trial.

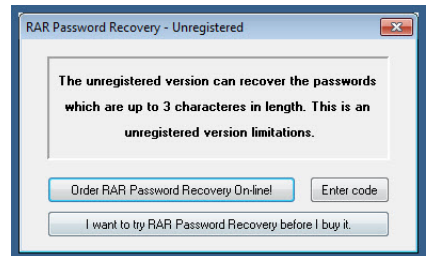

*Gambar 3.11 Kotak Dialog Unregistered* 

4. Apabila proses scanning telah selesai dan password telah ditemukan, maka password akan segera ditampilkan seperti pada gambar berikut ini.

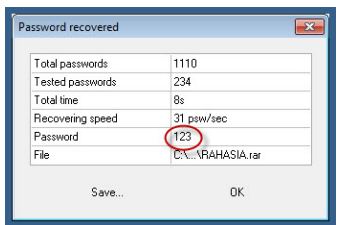

*Gambar 3.12 Password yang Telah Ditemukan* 

## 3.5 Teknik Pembuatan Password Office

Sebelum membahas cara menjebol file Office (doc, xls, ppt, dan lainnya) maka ada baiknya jika terlebih dahulu kita pelajari teknik pembuatan password pada file office itu sendiri. Pada kesempatan kali ini, penulis menggunakan contoh untuk mem-password file Microsoft Word, tepatnya pada versi Microsoft Word 2010. Berikut ini caranya:

- 1. Silakan Anda buat dokumen pada Microsoft Word seperti biasa kemudian klik **Save** untuk menyimpan.
- 2. Maka akan muncul kotak dialog penyimpanan seperti pada gambar berikut ini. Silakan Anda tentukan lokasi penyimpanan dan berilah nama file tersebut pada kotak *File Name*. Selanjutnya, klik **Tools** yang ada di sebelah kiri tombol Save.

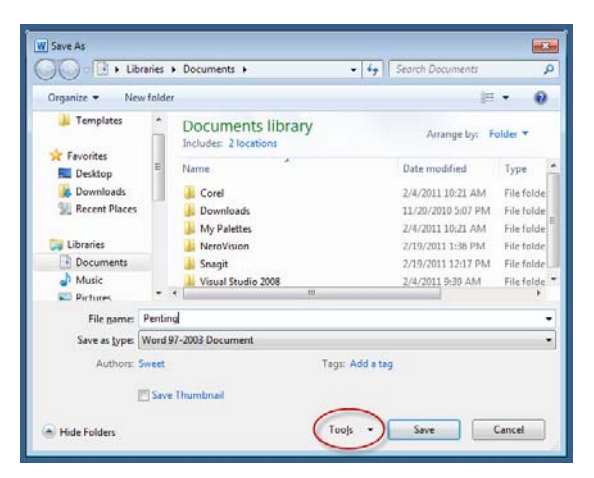

*Gambar 3.13 Jendela Save As* 

3. Maka akan muncul kotak dialog *General Options*, silakan Anda ketikkan password file pada kotak *Password To Open*. Sebagai contoh, penulis memasukkan password '123'. Klik **OK**.

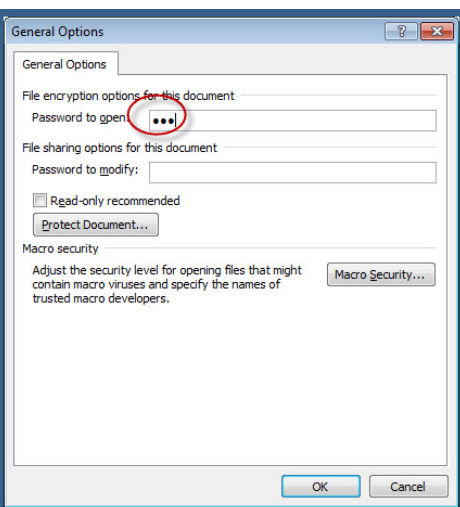

*Gambar 3.14 Jendela General Options* 

4. Secara otomatis akan muncul kotak dialog *Confirm Password*, masukkan kembali password yang sama dan klik **OK**.

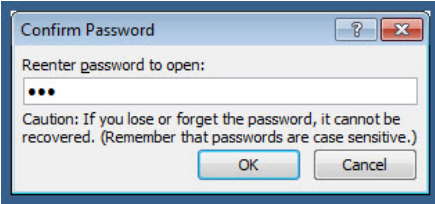

*Gambar 3.15 Kotak Dialog Confirm Password* 

5. Anda akan dibawa kembali pada kotak dialog penyimpanan. Sekarang, klik tombol **Save** untuk menyimpan.

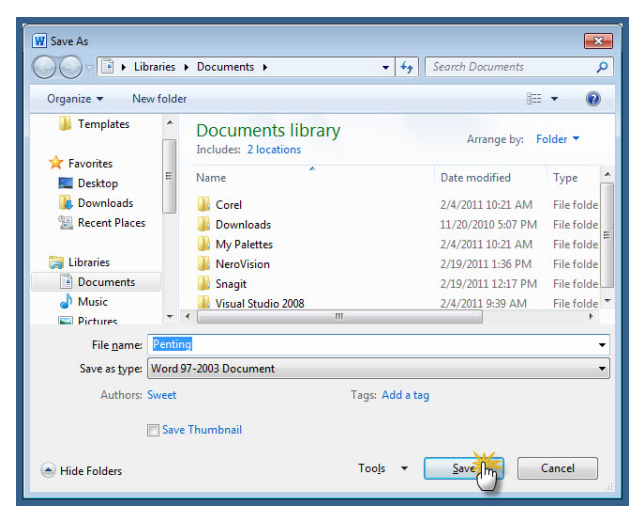

*Gambar 3.16 Menyimpan File* 

6. Nah, demikianlah cara memberikan password pada file Microsoft Word 2010 dan jika file nanti dibuka, maka sebuah kotak dialog Password akan ditampilkan.

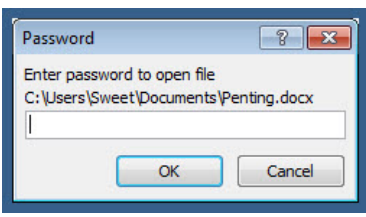

*Gambar 3.17 Kotak Dialog Password* 

# 3.6 Free Word & Excel Password Recovery

Software pertama yang bisa Anda coba untuk menjebol password file Microsoft Word dan Microsoft Excel adalah Free Word & Excel Password Recovery. Software ini tergolong *Freeware* dan bisa digunakan tanpa ada batasan, namun memiliki sedikit kekurangan, yaitu tidak mendukung format docx dan xlsx (format default yang dimiliki oleh versi Office 2007 ke atas).

- 1. File installer telah tersedia di Bonus CD dan silakan instal seperti biasa. Setelah berhasil diinstal, jalankan software ini melalui shortcut-nya yang ada di desktop.
- 2. Selanjutnya, silakan Anda klik **Browse** dan cari file Word yang ingin Anda jebol password-nya dan klik **Next** untuk melanjutkan.

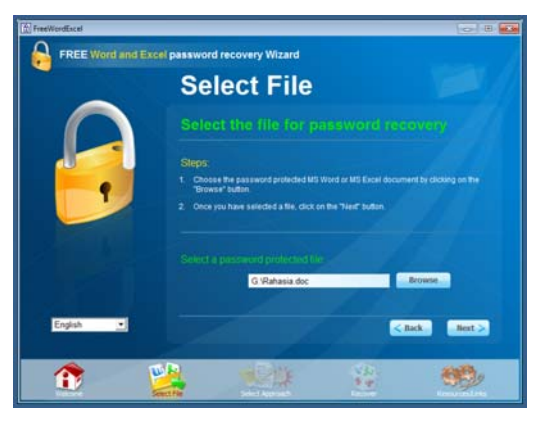

*Gambar 3.18 Memilih File* 

3. Klik **Brute Force Attack**.

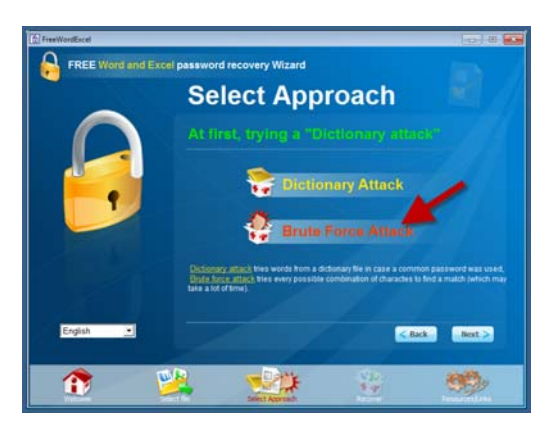

*Gambar 3.19 Menentukan Format File* 

4. Kemudian pada kotak *Character sets*, silakan Anda pilih perkiraan password-nya. Sebagai contoh di sini, saya memperkirakan password-nya adalah angka, untuk itu saya memilih "**0-9**".

5. Kemudian pada bagian *Password Length*, silakan Anda perkirakan panjang password-nya. Kemudian klik **Next**.

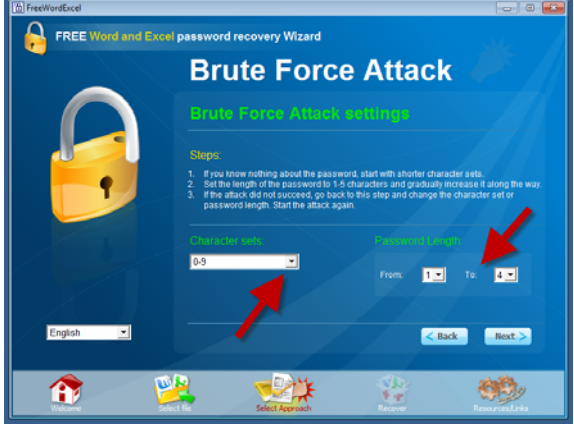

*Gambar 3.20 Setting Character* 

6. Jika sudah, silakan Anda klik tombol **Go** untuk memulai pencarian password-nya.

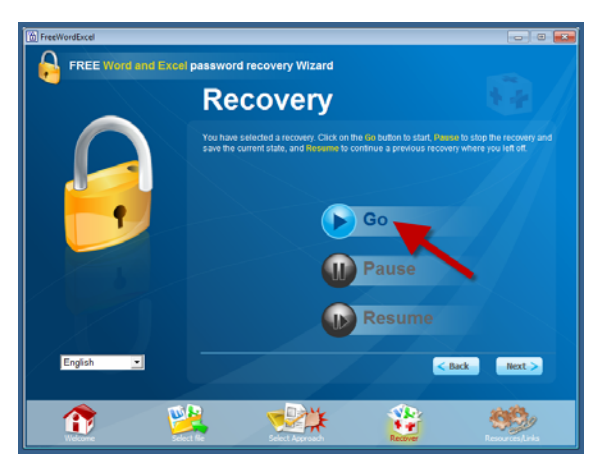

*Gambar 3.21 Klik Tombol Go* 

7. Silakan tunggu beberapa saat, tergantung tingkat kerumitan password yang dijebol. Dan berikut inilah tampilan jika password telah ditemukan. Selamat  $\odot$ .

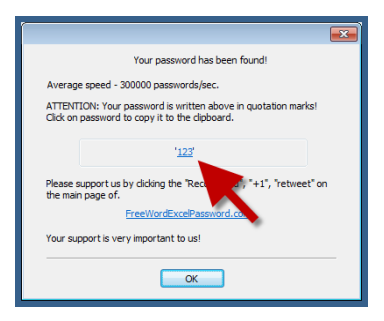

*Gambar 3.22 Password Telah Ditemukan* 

### 3.7 MS Word Excel Cracker

Setelah Anda mengenal software yang bernama Free Word & Excel Password Recovery, kini Anda juga harus berkenalan dengan software mantap yang bernama MS Word Excel Cracker. File installer telah tersedia di Bonus CD, silakan diinstal terlebih dahulu.

- 1. Untuk memulai menggunakannya, klik toolbar **Open** yang ada di sebelah kanan kotak Name. Pada bagian *Control*, berikan tanda ceklis pada **Enable Brute Force Attack**.
- 2. Kemudian silakan tentukan perkiraan password dan banyaknya password dan klik **Start Attack** untuk memulai proses scanning.

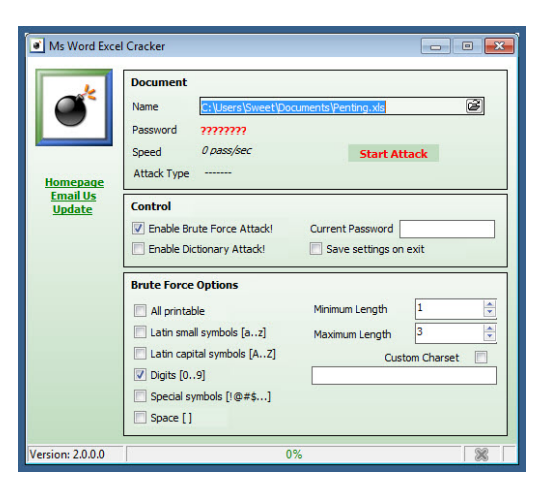

*Gambar 3.23 MS Word Excel Cracker* 

3. Berikut inilah tampilan jika password telah ditemukan.

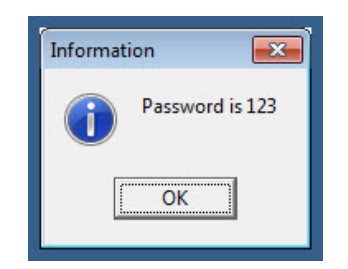

*Gambar 3.24 Password yang Telah Ditemukan* 

## 3.8 Teknik Pembuatan Password PDF

Setelah Anda mengetahui cara pembuatan password file Archive dan Office sekaligus cara menjebol password-nya, kali ini akan dibahas juga cara pembuatan password file PDF dan teknik menjebol password-nya.

Ada banyak sekali cara untuk membuat file PDF dan juga cara memberikan password-nya. Kkali ini penulis akan menjelaskan cara membuat file PDF beserta password-nya menggunakan Microsoft Word, tepatnya Microsoft Word 2010.

- 1. Untuk membuat file PDF menggunakan Microsoft Word, caranya seperti membuat dokumen biasa. Silakan Anda mengetik di Microsoft Word seperti biasanya dan jika sudah selesai klik **Save** untuk menyimpan.
- 2. Maka akan tampil kotak dialog penyimpanan seperti pada gambar berikut ini. Berilah nama file pada kotak *File Name* dan pada kotak *Save As Type* pilihlah **PDF**. Jika sudah, klik tombol **Options**.

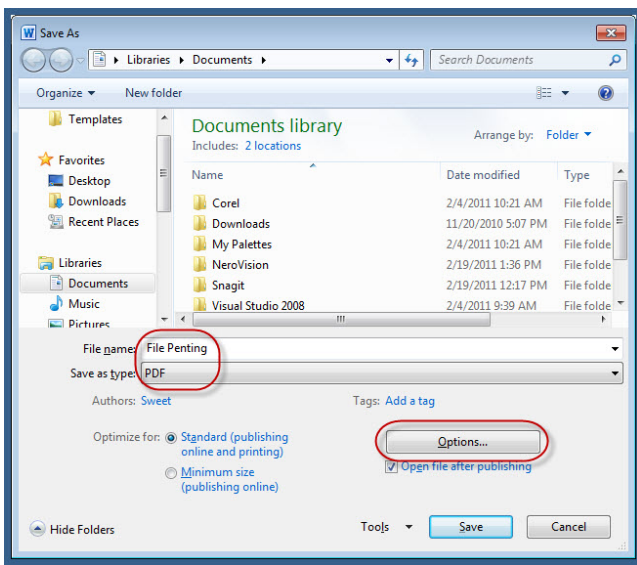

*Gambar 3.25 Jendela Save As* 

3. Maka akan muncul kotak dialog Options, berikan tanda ceklis pada *Encrypt the document with a password* kemudian klik **OK**.

| $\mathbb{R}$<br>Options                                         |  |  |  |  |
|-----------------------------------------------------------------|--|--|--|--|
| Page range                                                      |  |  |  |  |
| $\odot$ All                                                     |  |  |  |  |
| Current page                                                    |  |  |  |  |
| Selection                                                       |  |  |  |  |
| $\Rightarrow$<br>Page(s) From:<br>To:<br>$\vert$ 1<br>$\vert$ 1 |  |  |  |  |
| Publish what                                                    |  |  |  |  |
| O Document                                                      |  |  |  |  |
| <b>Document showing markup</b>                                  |  |  |  |  |
| Include non-printing information                                |  |  |  |  |
| Create bookmarks using:                                         |  |  |  |  |
| (@) Headings                                                    |  |  |  |  |
| Word bookmarks                                                  |  |  |  |  |
| Document properties                                             |  |  |  |  |
| Document structure tags for accessibility                       |  |  |  |  |
| PDF options                                                     |  |  |  |  |
| ISO 19005-1 compliant (PDF/A)                                   |  |  |  |  |
| Bitmap text when fonts may not be embedded                      |  |  |  |  |
| I Encrypt the document with a password                          |  |  |  |  |
| Cancel<br>OK                                                    |  |  |  |  |

*Gambar 3.26 Mengatur Options* 

4. Silakan masukkan password yang Anda inginkan dan ulangi pada kotak *Reenter Password* kemudian klik **OK**.

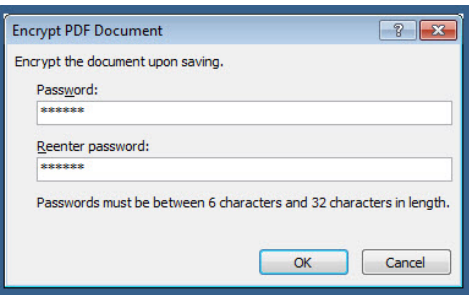

*Gambar 3.27 Kotak Dialog Encrypt PDF* 

5. Maka Anda akan dibawa kembali lagi pada kotak dialog Save As. Untuk mengakhiri proses penyimpanan, klik **Save**. Beress!!

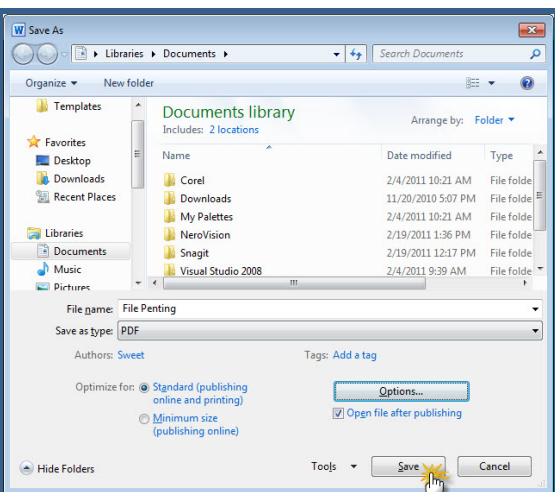

*Gambar 3.28 Menyimpan File* 

# 3.9 PrimoPDF

Selain membuat file PDF beserta password-nya menggunakan Microsoft Word, Anda juga dapat memanfaatkan software gratis yang bernama PrimoPDF.

PrimoPDF merupakan sebuah software yang bisa meng-convert sebuah dokumen ke format PDF. PrimoPDF bisa meng-convert lebih dari 300 jenis file ke format PDF, misalnya dokumen Word, Excel, Html, Power Point, dan lain sebagainya.

Berikut ini beberapa fitur dari PrimoPDf:

- Fasilitas untuk mengoptimalkan file PDF yang dihasilkan.
- Menambah keamanan dengan enkripsi 128-bit.
- Manambah Informasi dokumen (title, author, subject, keywords) pada dokumen yang dihasilkan.
- Mendukung Double byte character.
- Mendukung non-TrueType fonts.
- Kemampuan untuk menggabung atau menambahkan PDF ketika konversi.

Installer Primo PDF telah tersedia di Bonus CD dan jika Anda ingin melihat apakah terdapat update terbaru dari Primo PDF, silakan Anda berkunjung di **http://www.primopdf.com**.

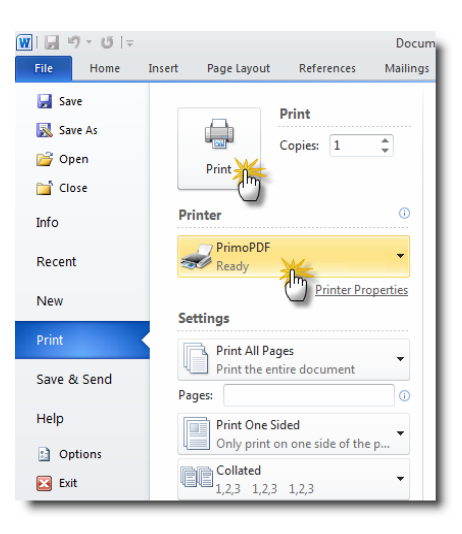

*Gambar 3.29 Mengaktifkan Virtual Printer* 

Adapun cara penggunaannya pun sangatlah mudah. Setelah PrimoPDF berhasil Anda instal, buka dokumen yang ingin Anda jadikan PDF atau Anda juga dapat membuat terlebih dahulu menggunakan program pengolah kata seperti Microsoft Word. Sebagai contoh, di sini penulis membuat dokumen dengan Microsoft Word 2010. Dan jika sudah selesai, klik menu **File > Print**. Pada kotak Printer, pilihlah **PrimoPDF** kemudian langsung saja klik tombol **Print**.

Jika muncul kotak dialog, klik saja **No**. Maka akan segera ditampilkan aplikasi PrimoPDF seperti gambar berikut ini. Untuk membuat PDF pilihlah menu **Ebook** dan jika Anda ingin memberikan password pada file PDF tersebut silakan klik tombol **Change** pada bagian *PDF Security*.

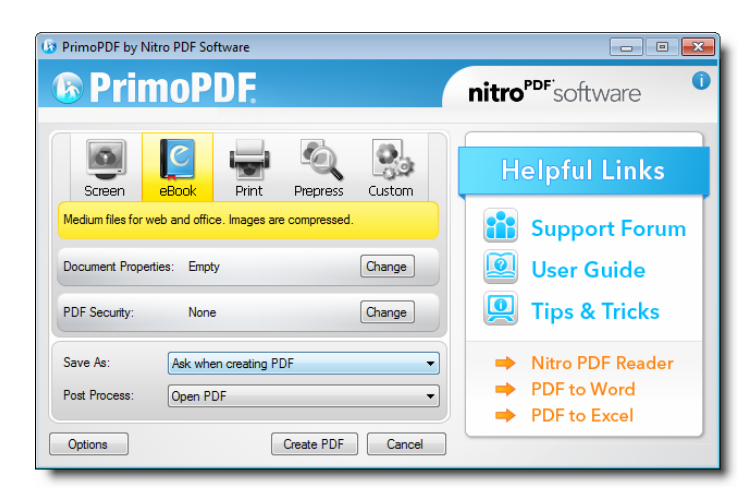

*Gambar 3.30 Tampilan PrimoPDF* 

Berikan tanda ceklis pada kotak *Require a password to open the document* dan silakan Anda tuliskan password yang Anda inginkan pada kotak *Password*. Dan ulangi kembali pada kotak *Confirm Password,* selanjutnya klik **OK**. Lihat Gambar 3.31.

Anda akan dibawa kembali pada jendela Primo PDF, langsung saja Anda klik tombol **Create PDF**. Jika muncul kotak dialog Save As seperti Gambar 3.32, silakan beri nama file pdf Anda dan klik **Save** untuk menyimpan.

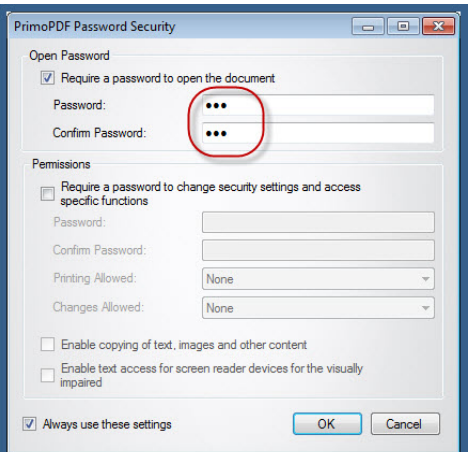

*Gambar 3.31 PrimoPDF Password Security* 

| <b>List Save As</b>                                   |                                                   |                         | $\mathbf{x}$       |  |
|-------------------------------------------------------|---------------------------------------------------|-------------------------|--------------------|--|
|                                                       | Libraries > Documents ><br>٠                      | Search Documents<br>$+$ | ۹                  |  |
| Organize v<br>New folder                              |                                                   | <b>主</b>                | 0                  |  |
| <b>n.</b> Downloads<br>Recent Places                  | <b>Documents library</b><br>Includes: 2 locations | Arrange by:             | Folder *           |  |
| <b>A Libraries</b>                                    | Name                                              | Date modified           | Type               |  |
| Documents                                             | Corel                                             | 2/4/2011 10:21 AM       | <b>File folder</b> |  |
| $\triangleright$ $\blacksquare$ Music                 | Ξ<br>Downloads                                    | 11/20/2010 5:07 PM      | <b>File folder</b> |  |
| <b>Pictures</b>                                       | My Palettes                                       | 2/4/2011 10:21 AM       | <b>File folder</b> |  |
| Videos<br>Þ                                           | <b>NeroVision</b>                                 | 2/19/2011 1:36 PM       | File folder        |  |
|                                                       | Snagit                                            | 2/19/2011 12:17 PM      | File folder        |  |
| 4 <sup>-</sup> Computer<br><b>DEL</b> Local Disk (C:) | Visual Studio 2008                                | 2/4/2011 9:39 AM        | File folder        |  |
| $\triangleright$ $\bigoplus$ Files (D:)               | Ш<br>$\overline{4}$                               |                         |                    |  |
| File name PDF RAHASIA<br>Save as type                 | PDF Files(*.pdf)                                  |                         | ٠<br>۰             |  |
| <b>Hide Folders</b>                                   |                                                   | Save<br>Cancel<br>.Im   |                    |  |

*Gambar 3.32 Menyimpan File* 

## 3.10 Advanced PDF Password Recovery

Advanced PDF Password Recovery merupakan software yang dapat digunakan untuk membobol password file PDF. Sekilas tampilan software ini memang tidak ada bedanya dengan berbagai software yang telah dijelaskan sebelumnya dan cara penggunaannya pun hampir sama. Installer-nya telah tersedia di Bonus CD dan silakan instal seperti biasa.

- 1. Untuk menggunakannya, klik saja **Open** dan cari file PDF yang ingin Anda jebol password-nya.
- 2. Pada tab *Range*, silakan Anda tentukan perkiraan password-nya, sebagai contoh saya memilih **All Digits (0-9).**

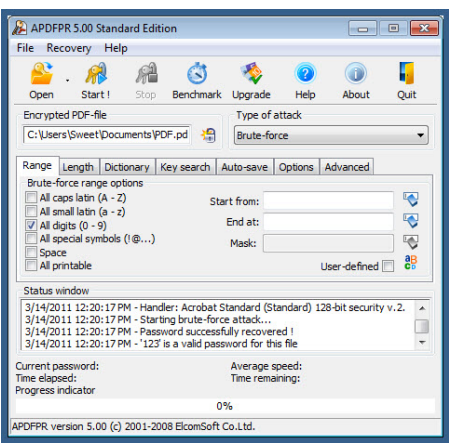

*Gambar 3.33 Advanced PDF Password Recovery* 

3. Pada tab *Length*, tentukan juga jumlah password minimal dan maksimalnya. Jika sudah, klik **Start** untuk memulai proses scanning.

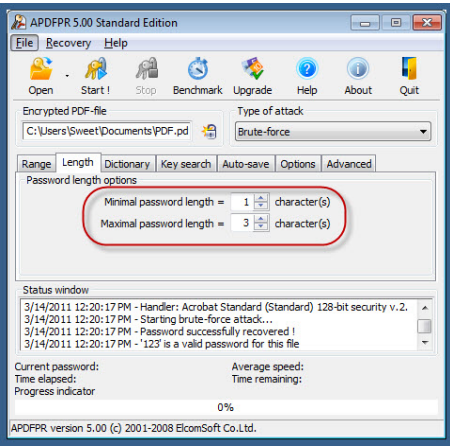

*Gambar 3.34 Menentukan Character* 

4. Apabila muncul kotak dialog seperti pada gambar berikut ini, klik saja **Start Recovery**.

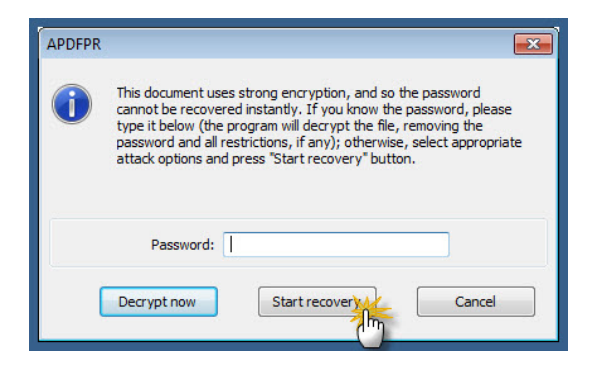

*Gambar 3.35 Kotak Dialog Recovery* 

5. Inilah tampilan yang akan muncul jika password yang Anda cari telah ditemukan.

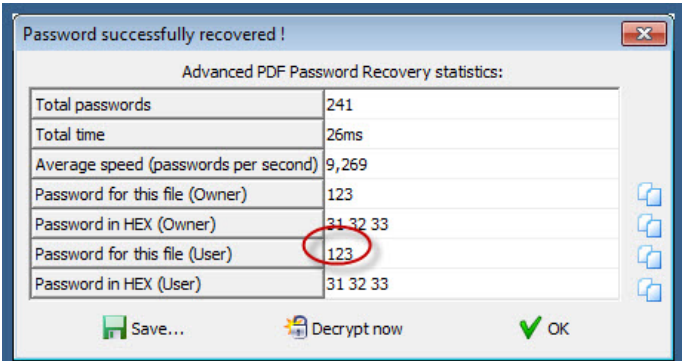

*Gambar 3.36 Tampilan Password yang Ditemukan*